1. ビデオ(カメラ)が映らない(パソコン編)

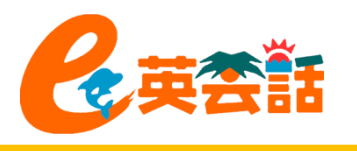

### ① ビデオが停止されていないか確認しましょう

以下の画面のように、左下のカメラの印に斜めの赤線が入っていて「ビデオの開始」と表示さ れていると、ビデオが機能していません。この場合は「ビデオの開始」をクリックしてください。

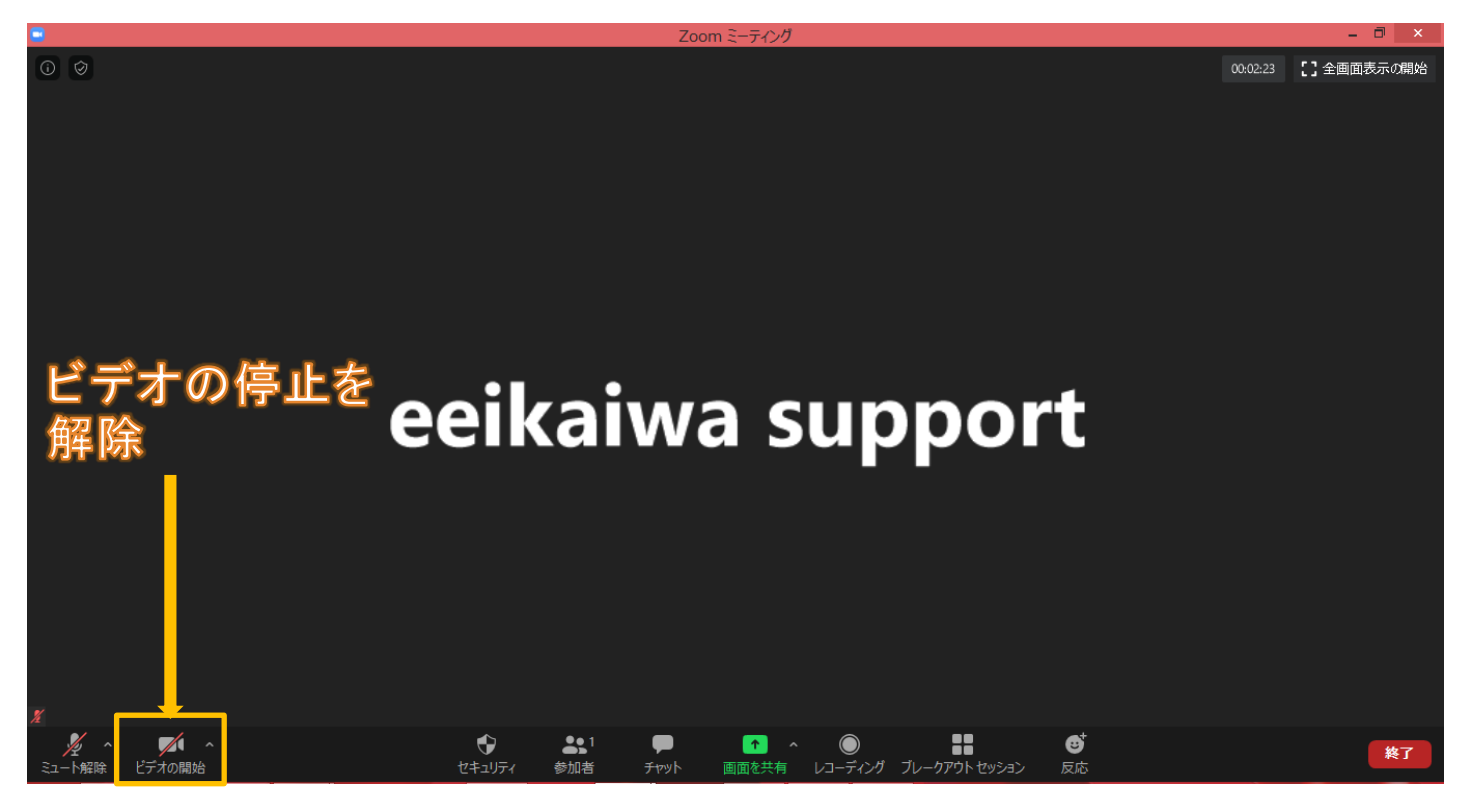

1. ビデオ(カメラ)が映らない(パソコン編)

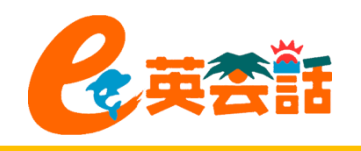

# ② ビデオの開始をしてもダメなら・・・ 「ビデオ設定」で確認しましょう

**a.** ミーティング参加中に確認する場合は 「ビデオ」の右側の^をクリックし「ビデオ設 定」を選びます。

ミーティングに参加していない時は、Zoom のホーム画面の右上にある♡歯車マーク 『設定』をクリックして「ビデオ」を選択します。

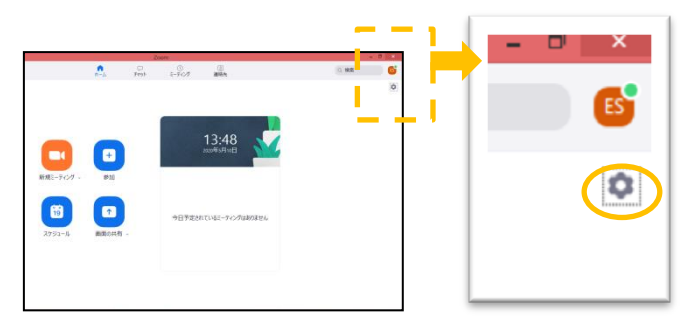

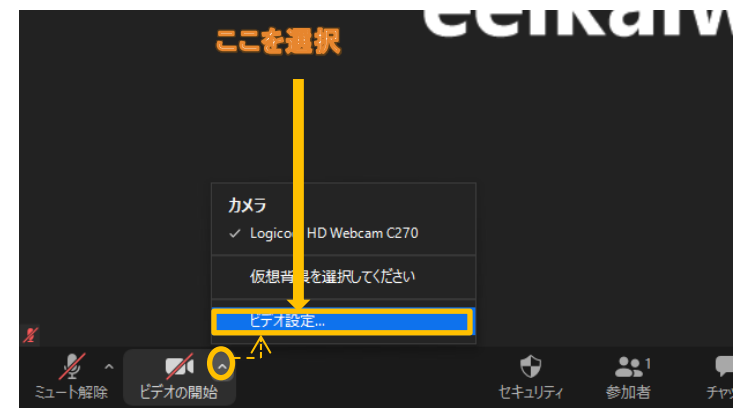

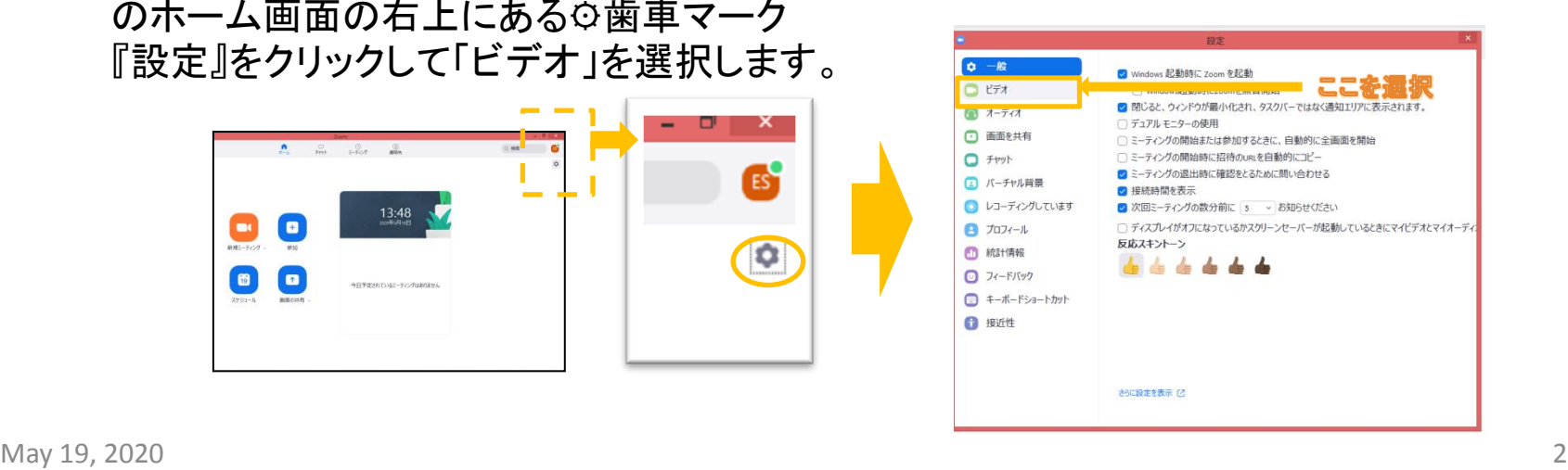

#### 1. ビデオ(カメラ)が映らない(パソコン編)

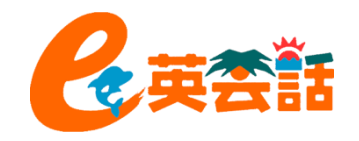

b. もしビデオが動作していれば、画面 に映し出されます(①)。ここに映ら ない場合は、「カメラ」の選択を確認 (②)をしてください。

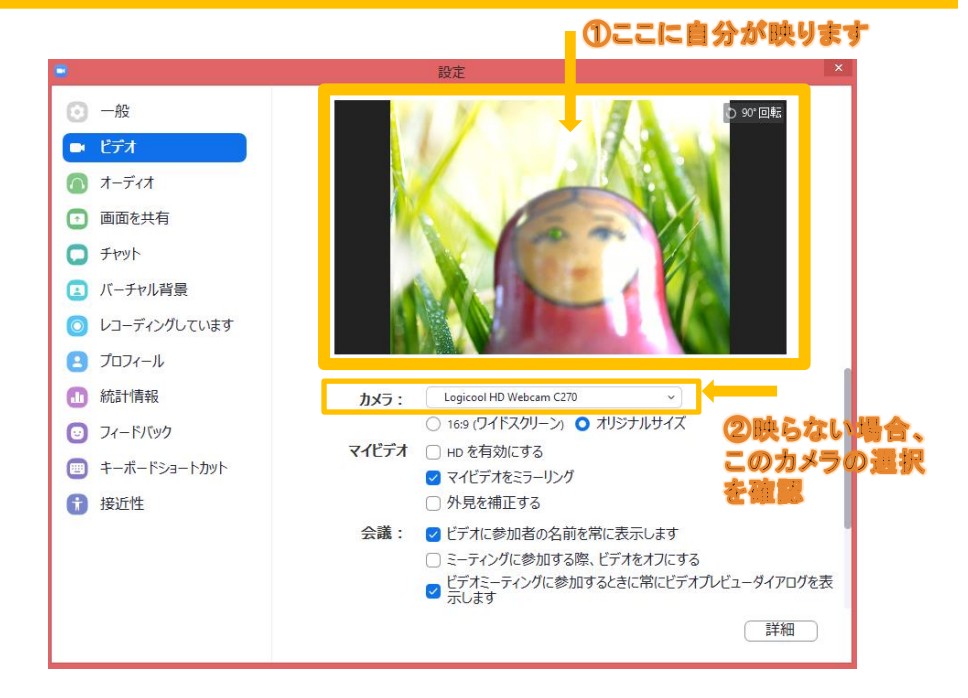

2. ビデオ(カメラ)が映らない(スマホ編)

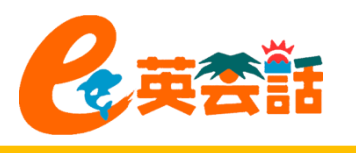

## ① ビデオが停止されていないか確認しましょう

します。

1. アプリを開き、TOP画面の 右下の「設定」をタップしま す。

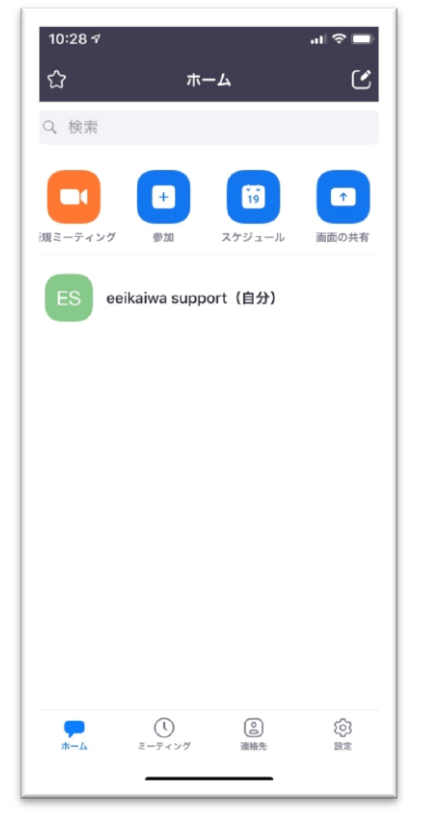

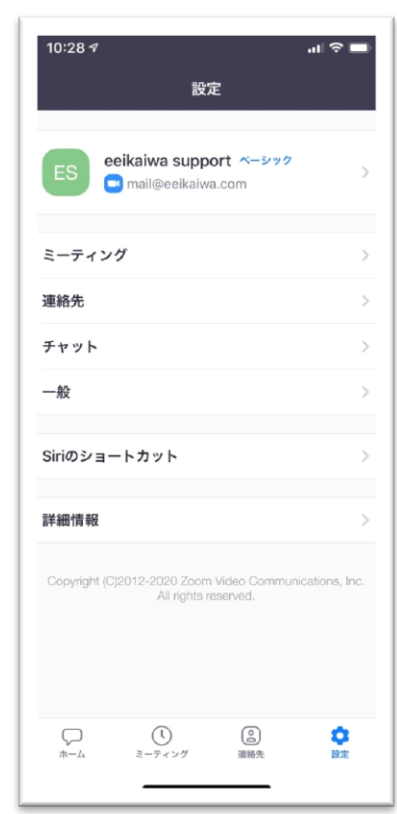

2. 「ミーティング」をタップ 3. 「バージョン」が表示され、 確認できます

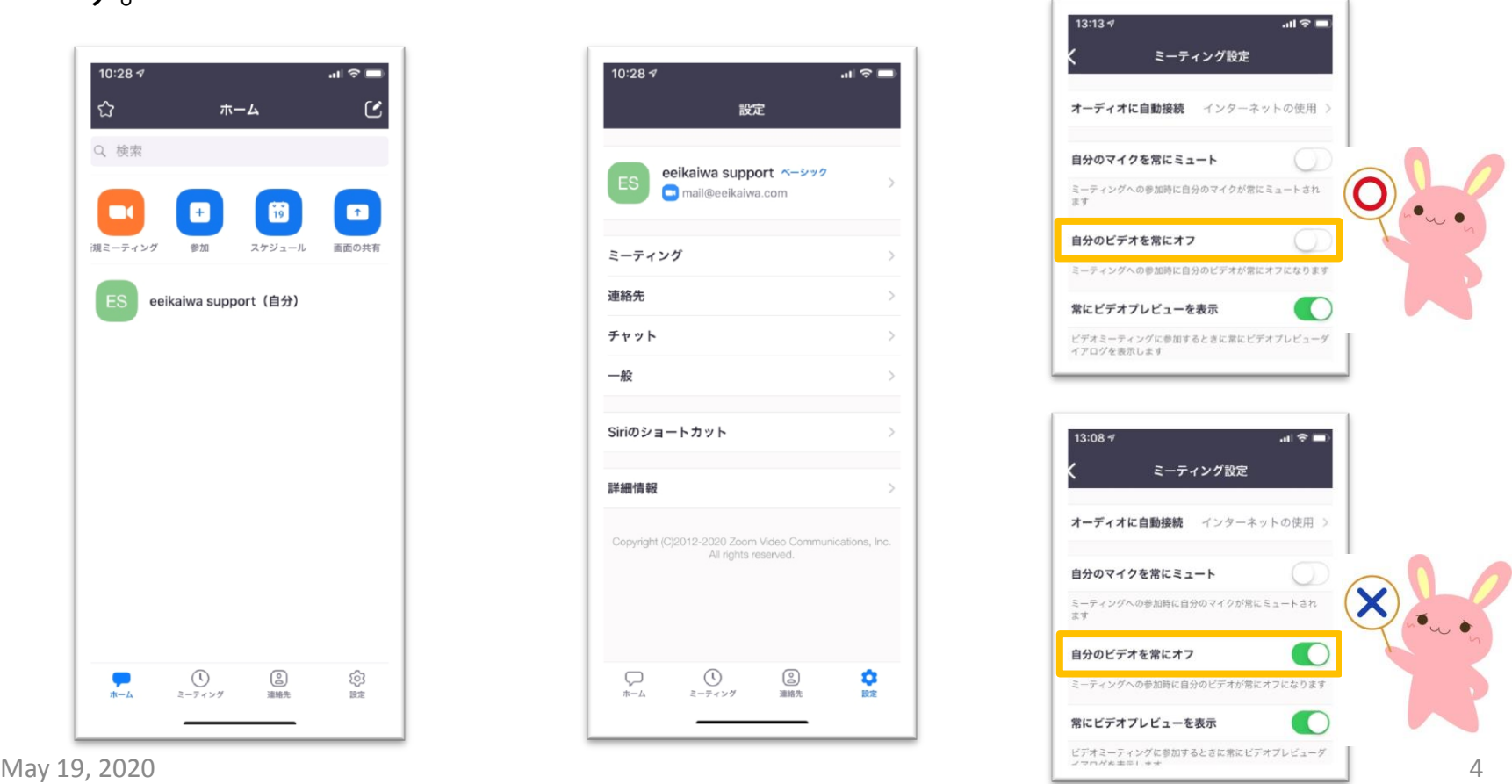

2. ビデオ(カメラ)が映らない(スマホ編)

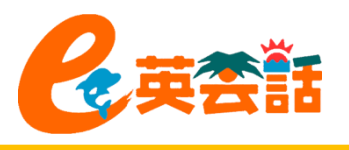

## ② 実際にZoomのテストミーティングに参加して確認し ましょう

1. <http://zoom.us/test>にアク セスし、参加をタップ

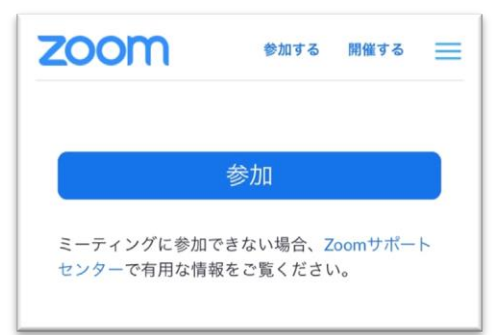

2. 「このページを"Zoomで開 きますか?」と聞かれるの で「開く」をタップ

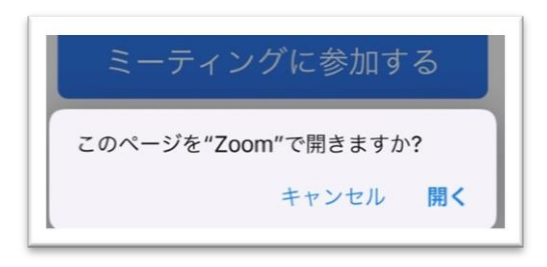

3. ビデオプレビュー画面 になったら「ビデオ付 きで参加」をタップしま す。

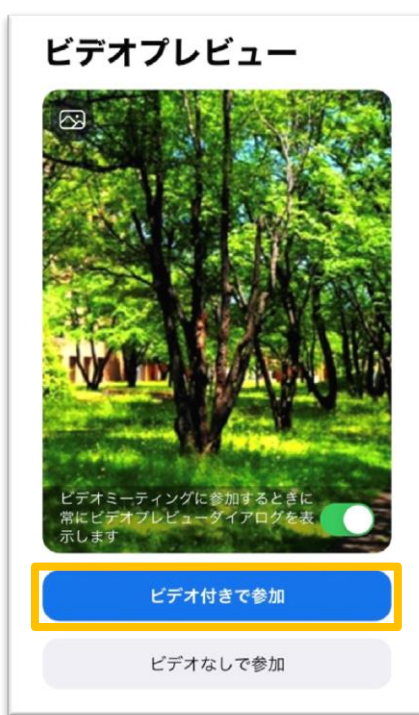

4. ここでビデオが映ってい るか確認できます。

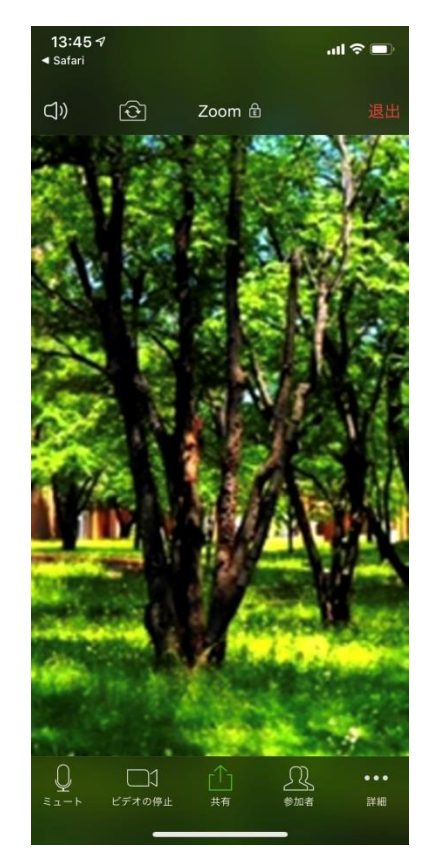